# NYS Office of the State Comptroller

Division of Local Government and School Accountability

Office of the New York State Comptroller<br>NYS Comptroller Thomas P. DiNapoli

**Online Services** 

This guide provides step-by-step instructions for the following topics:

- ACTIVATING [YOUR ONLINE SERVICES](#page-1-0) ACCOUNT (Page 2)
- [ADDRESSING PASSWORD ISSUES](#page-8-0) (Page 9)

ALL LINKS, USERNAMES, AND OTHER INFORMATION WITHIN THIS GUIDE ARE FOR DEMONSTRATION PURPOSES ONLY. THIS GUIDE DOES NOT CONTAIN ANY OF YOUR PERSONAL INFORMATION. YOUR ENROLLMENT INFORMATION WILL BE EMAILED TO YOU SEPARATELY.

<span id="page-1-1"></span><span id="page-1-0"></span>The Office of the State Comptroller (OSC) has created an account for you to access OSC's "Online Services" portal, from which one can access various reporting systems. This guide shows you how to activate your account in Online Services and how to address password issues.

**Step <sup>1</sup>**: Once your account has been created, you must activate it before you can access any Online Services application. You will receive two automated emails from Online Services Identity and Access Management (IAM). One email will contain your username and the other a temporary password. The password is valid<br>for an area of the was ad estimate with a reserved west respective a for one year. If you need assistance with <sup>a</sup> password reset, you will need to contact the Local Government Help Desk at <sup>866</sup>‐321‐<sup>8503</sup> Option 1.

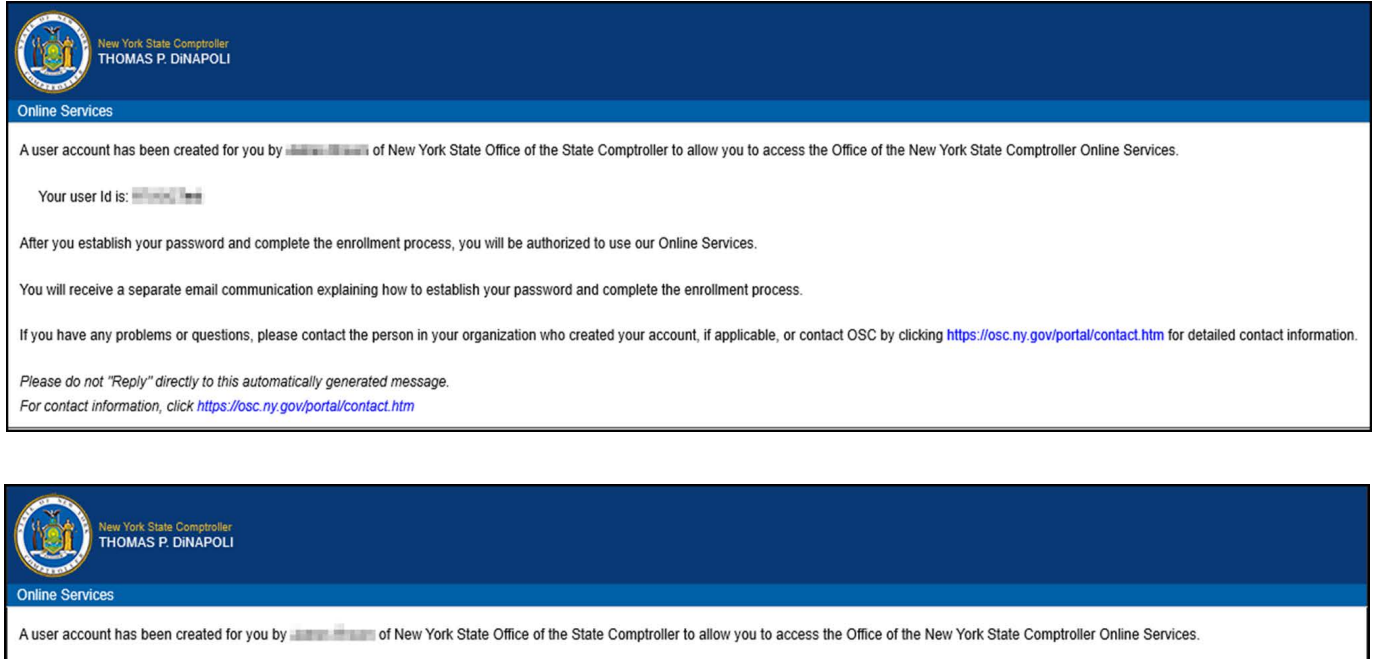

Your temporary password is: 4RjihHkl

This temporary password will expire on 05/22/2025.

To use the Office of the New York State Comptroller Online Services, please login with your user Id and the temporary password provided and you will be asked to change your password at the following secure website:

https://onlineservices-test.osc.state.ny.us/Enrollment/protected/

If you have any problems or questions, please contact us by clicking https://osc.ny.gov/portal/contact.htm for detailed contact information.

Please do not "Reply" directly to this automatically generated message. For contact information, click https://osc.ny.gov/portal/contact.htm

**Step 2:** Once you have reached the login page, log in with your username and temporary password.

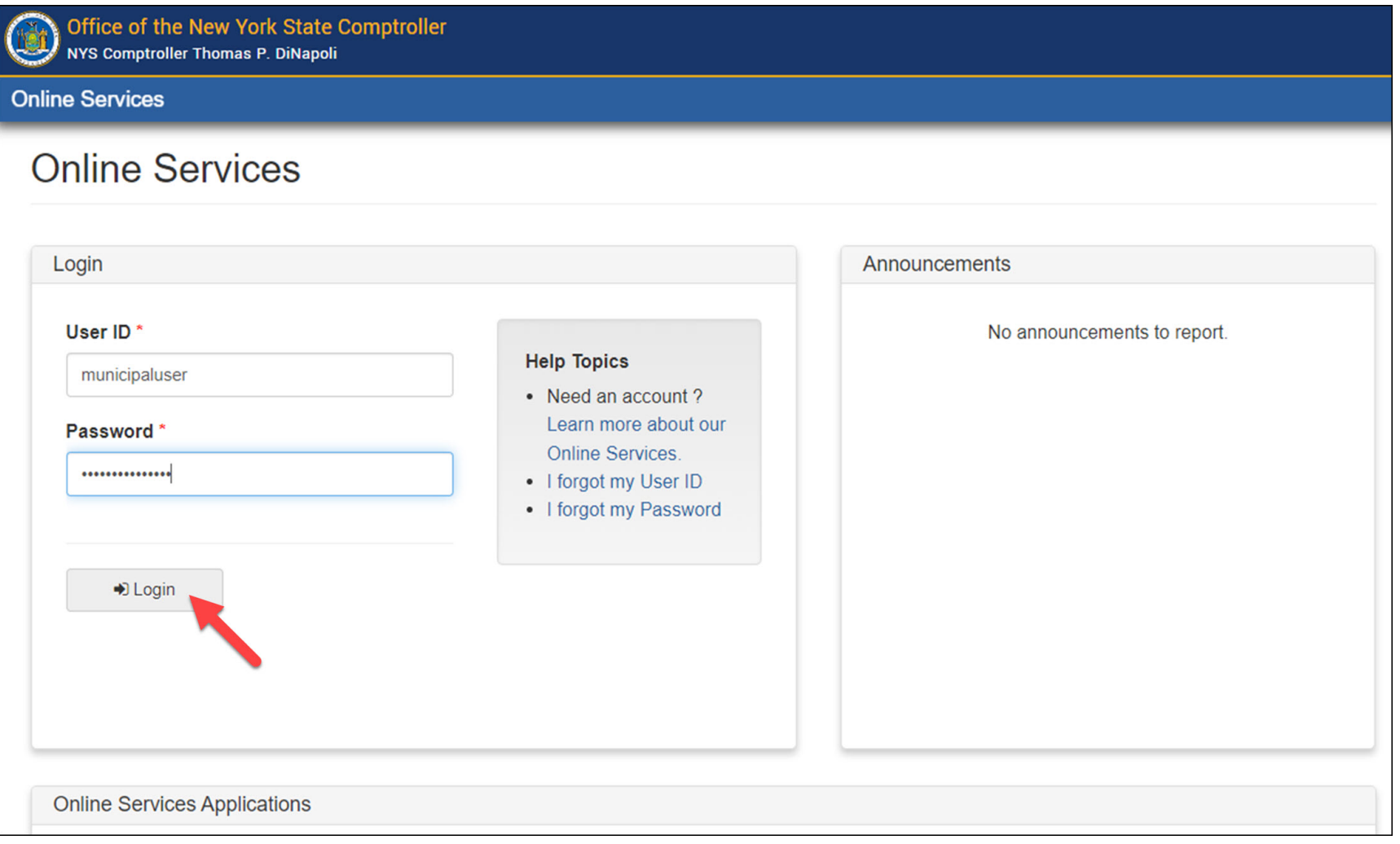

**Step 3:** On the Identity Validation screen, enter your first and last name. When done, select "Validate."

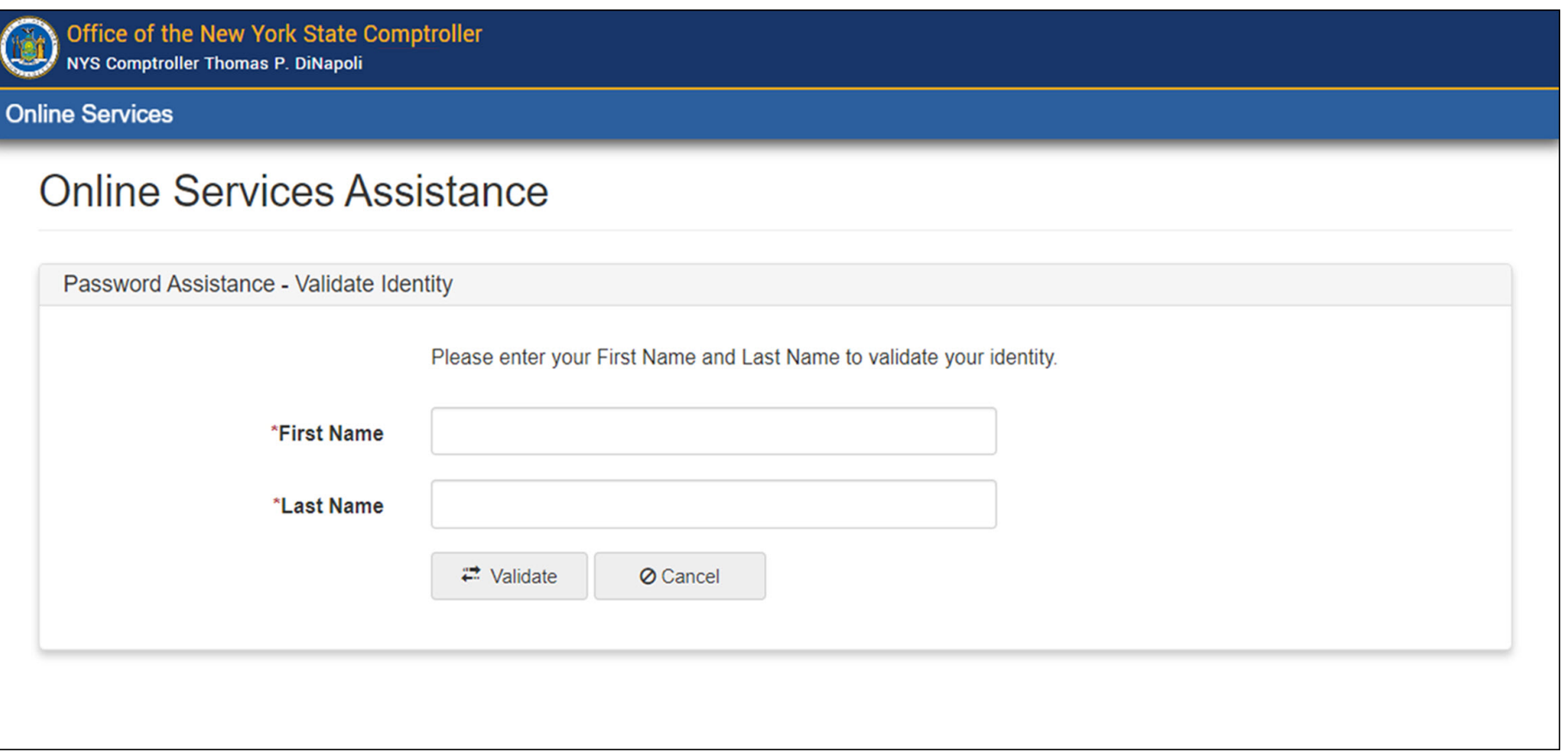

**Step 4:** On the Change Password screen, enter your temporary password in the field labeled "Current Password" and then enter the password you wish to use in the remaining fields. When done, select "Update."

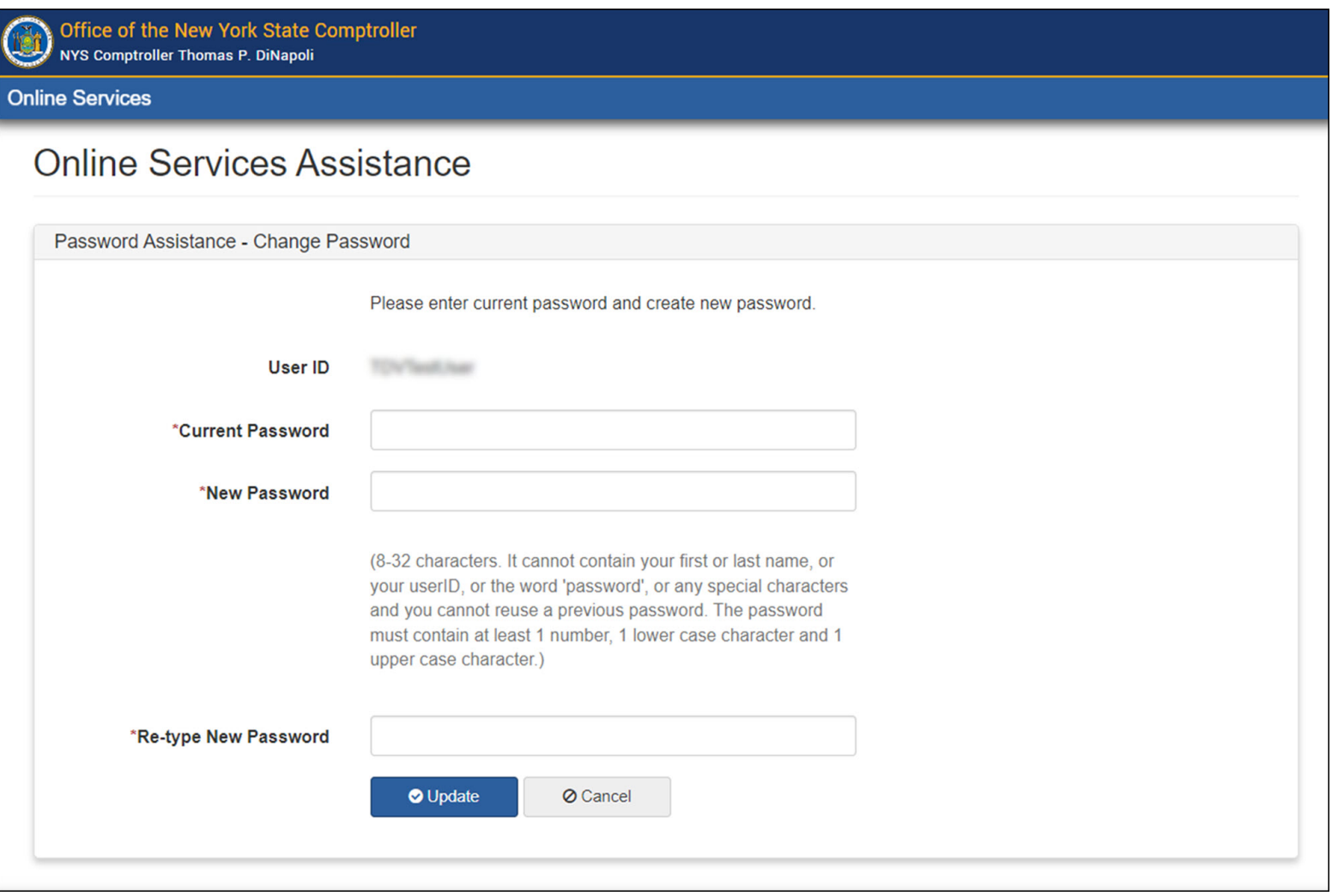

**Step 5:** When prompted, choose and answer two secret questions. When done, select "Update."

*These questions will be used in the event you need to recover your password or otherwise validate your identity. The answer you type now will need to exactly match what you enter later.*

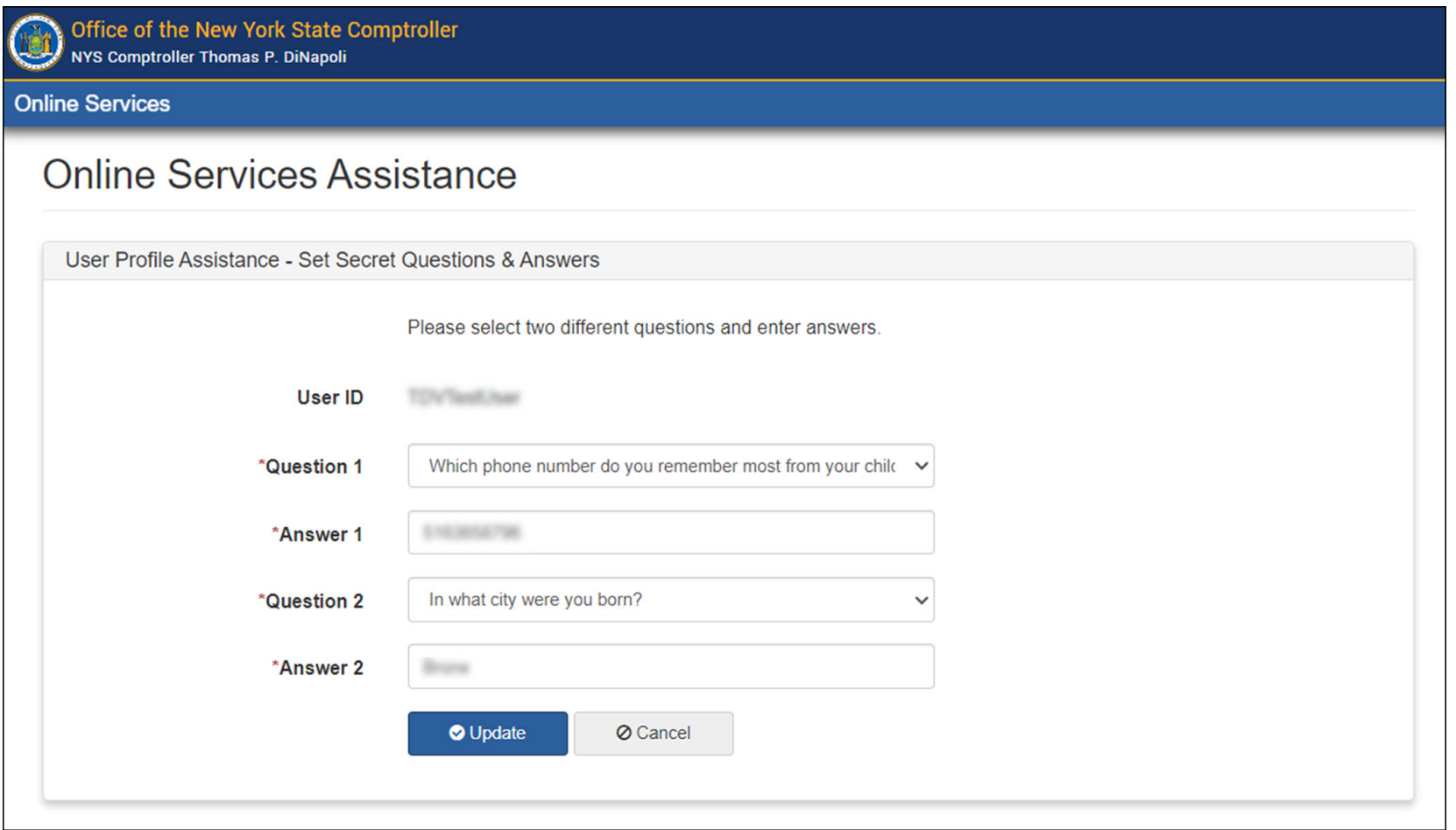

**Step 6**: Once you have activated your account, the Dashboard screen will be visible. The JCR application, the TDV application, or both will be available within your applications, depending on which you have been granted access.

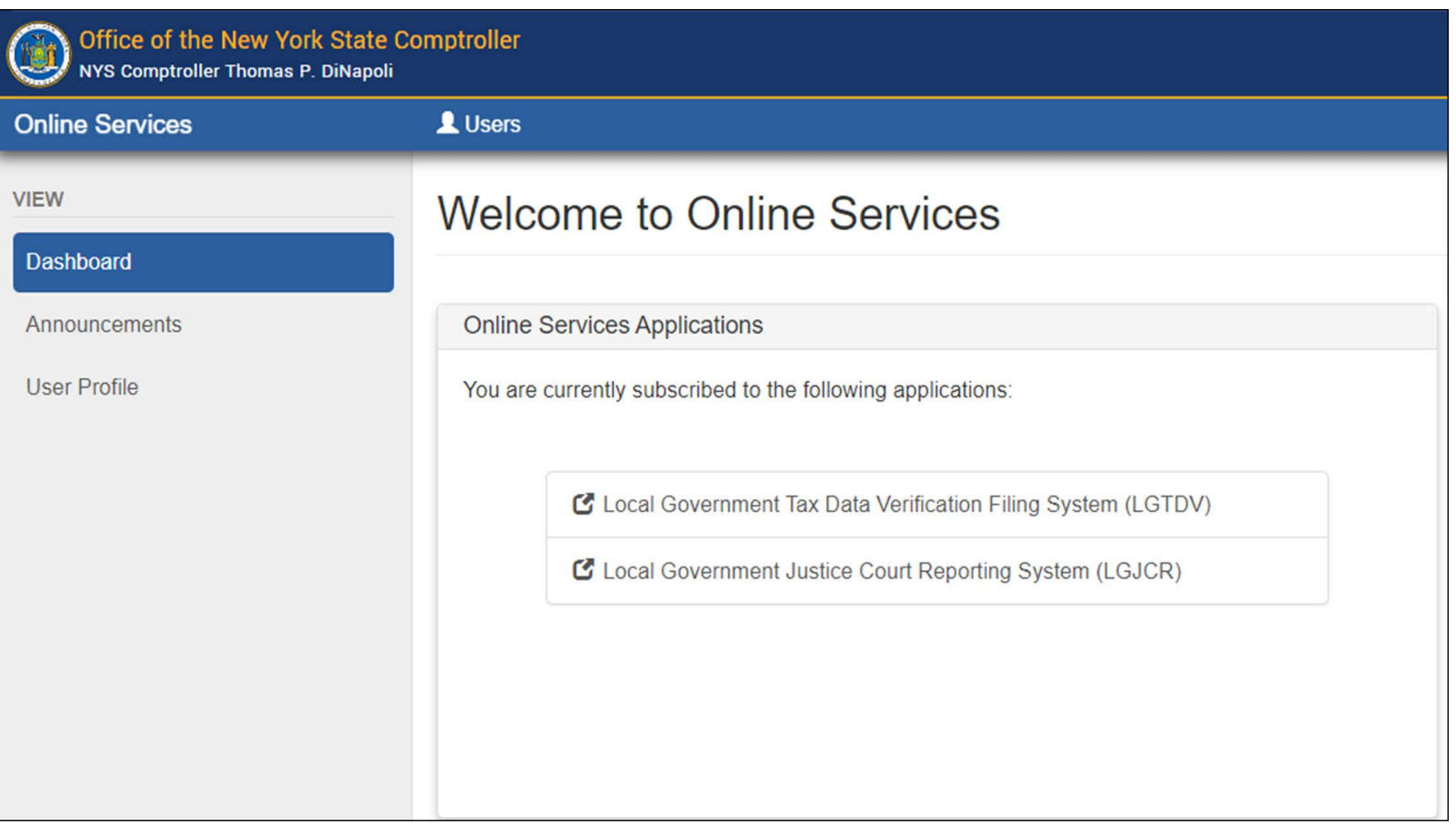

### <span id="page-8-0"></span>**ADDRESSING PASSWORD ISSUES**

**Step <sup>1</sup>**: <sup>S</sup>elect "I forgot my Password".

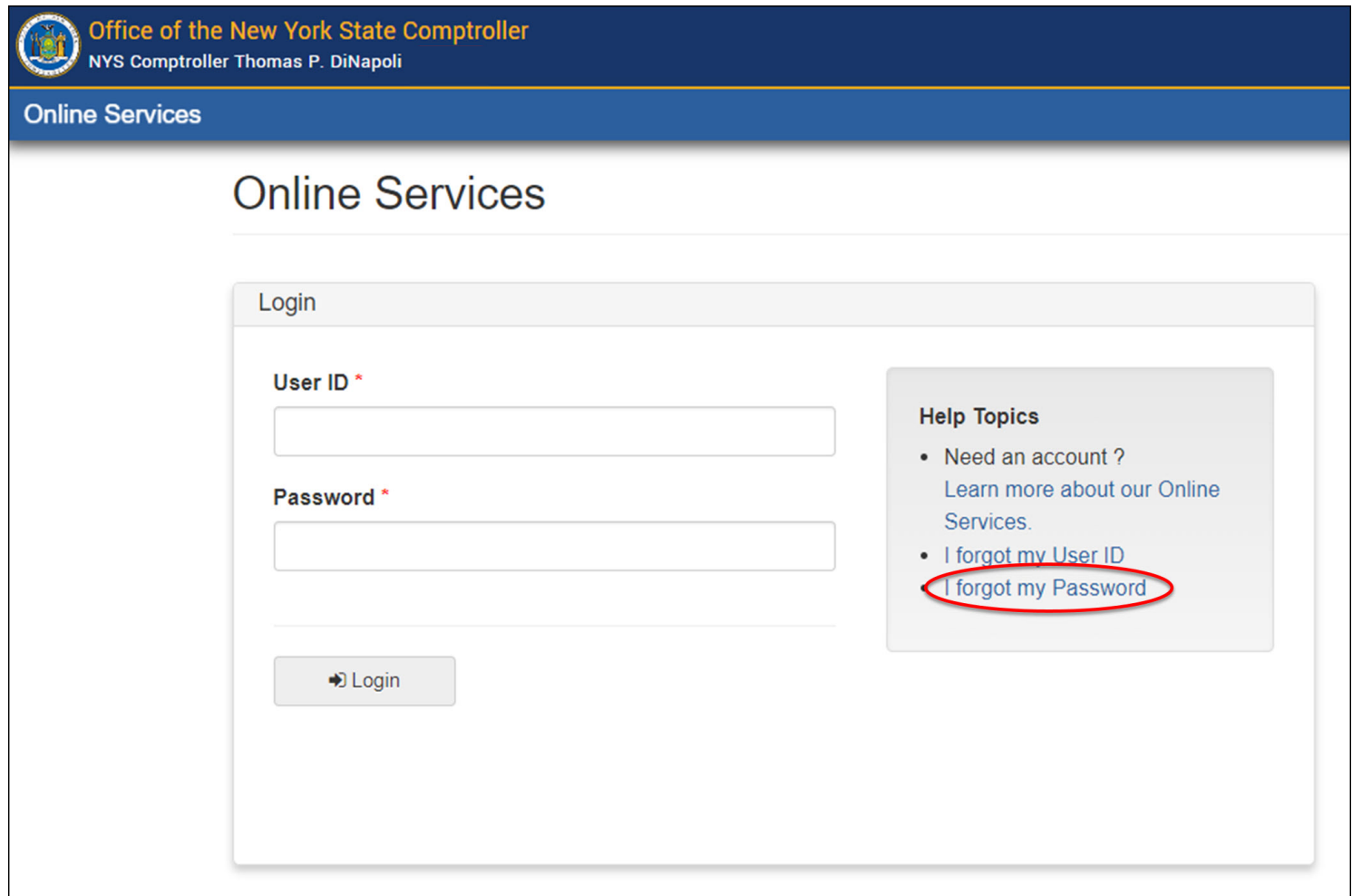

### **ADDRESSING PASSWORD ISSUES**

**Step 2:** Enter your user ID, first name and last name. Select "Next".

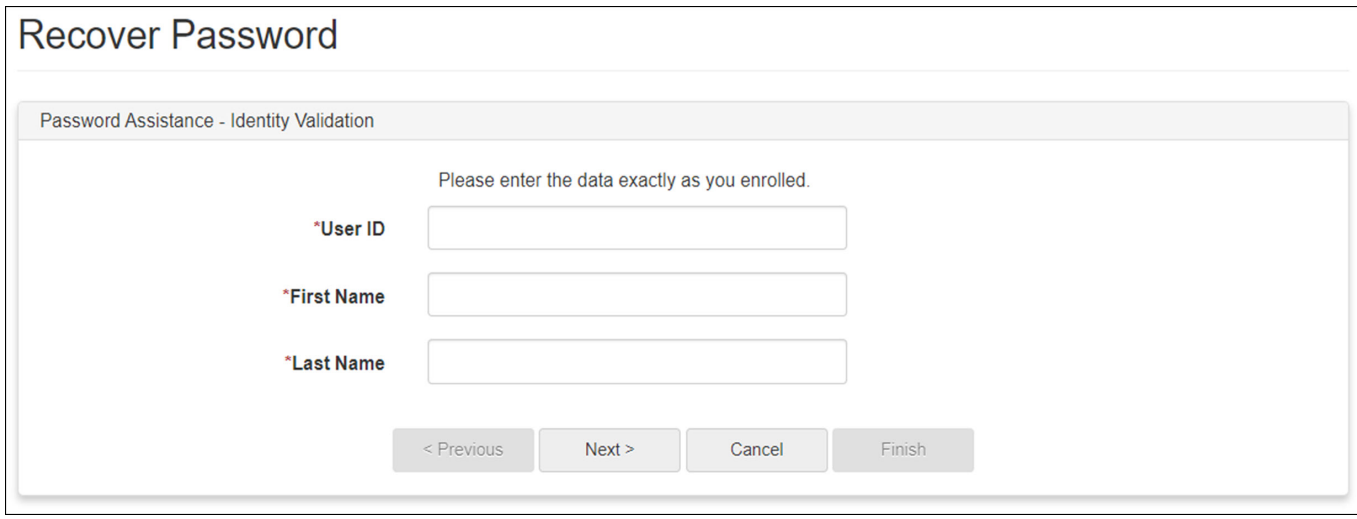

Step 3: Enter the responses to the security questions you chose when setting up your account. Select "Next".

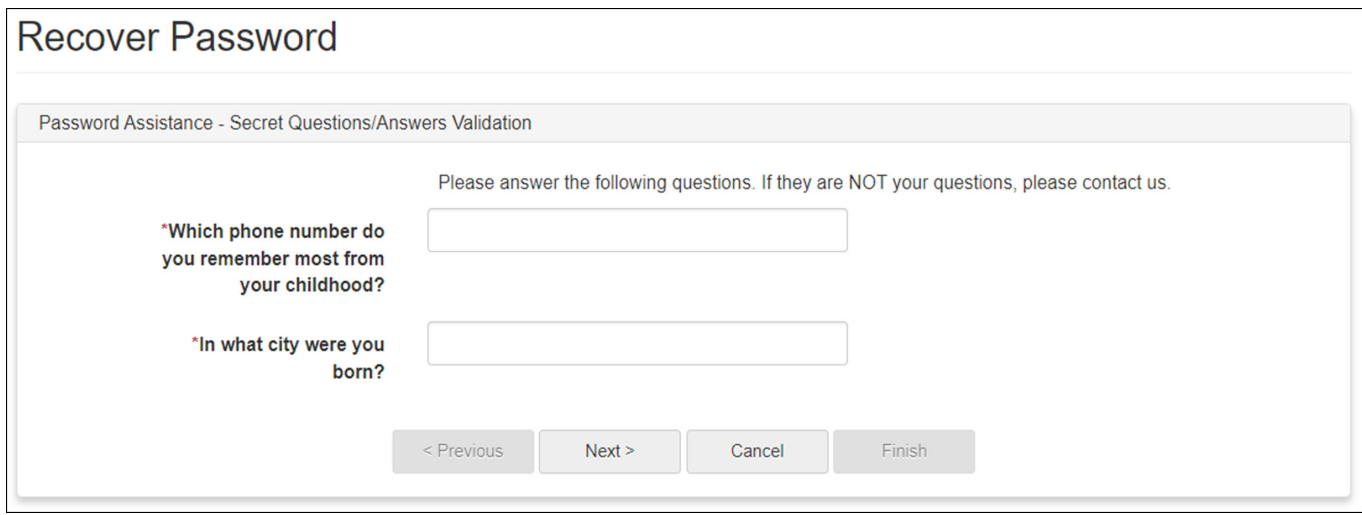

### **ADDRESSING PASSWORD ISSUES**

**Step 4:** Enter your new password twice. Select "Next".

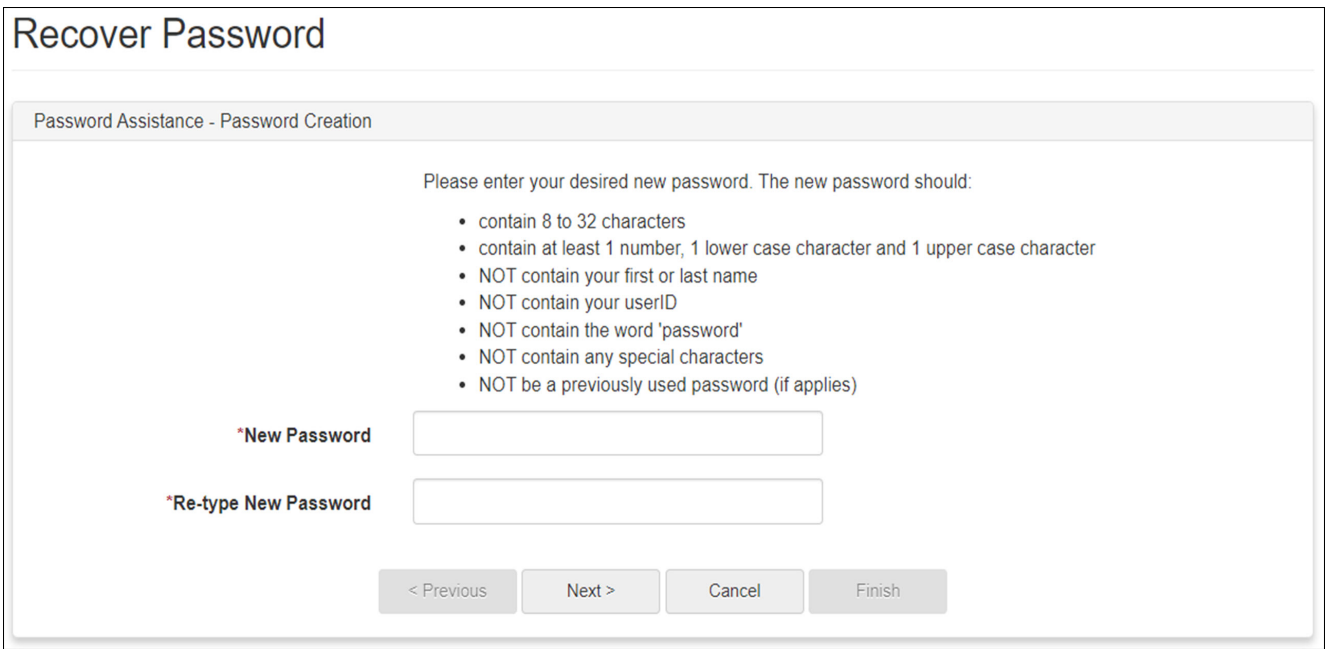

#### **Step 5**: Click "Finish" when the message below appears.

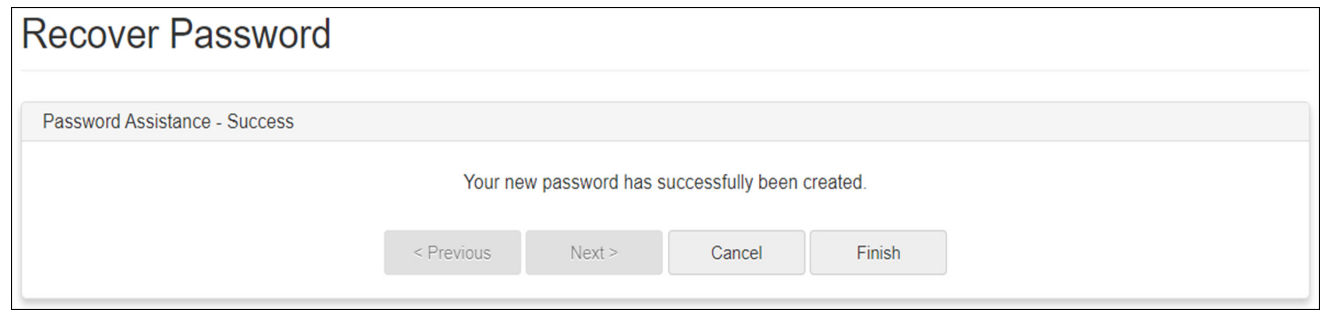

### **ENROLLMENT ASSISTANCE CONTACT INFORMATION**

Contact Justice Court Fund at 1-866-321-8503 Option 2 or courtfund@osc.ny.gov

Contact Monitoring & Analysis Unit at 1-866-321-8503 Option 3 or LGSATaxDataVerification@osc.ny.gov

Contact Help Desk at 1-866-321-8503 Option 1 or <u>LocalGov@osc.ny.gov</u>